## Windows - Mobility Print Instructions

**Requirements**: Must use **UTEPSecure** Wifi.

Download the Mobility Print Application using the link below.

▪ <https://studentprinting.utep.edu:9164/client-setup/dns/windows.html>

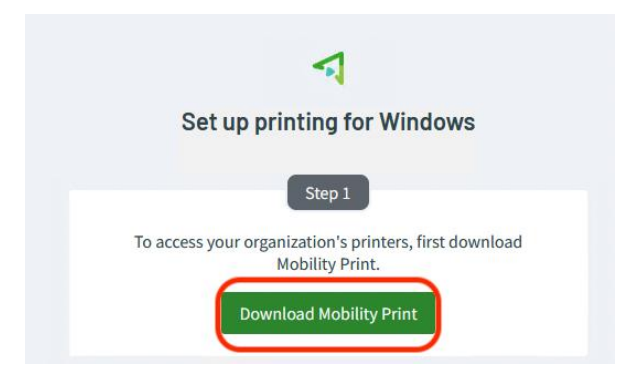

Install the Mobility Print Application.

■ Select your preferred language and click "Ok".

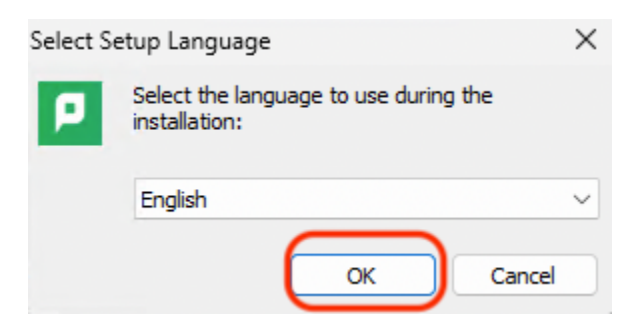

■ Go over the agreement and accept it once ready. Then click "Next".

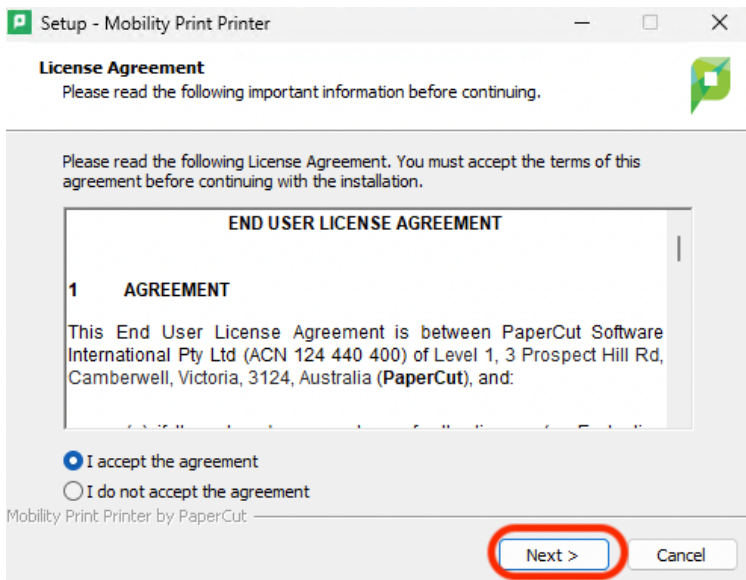

■ Select both the "UTEPBW" and "UTEPColor" printers and select "Next".

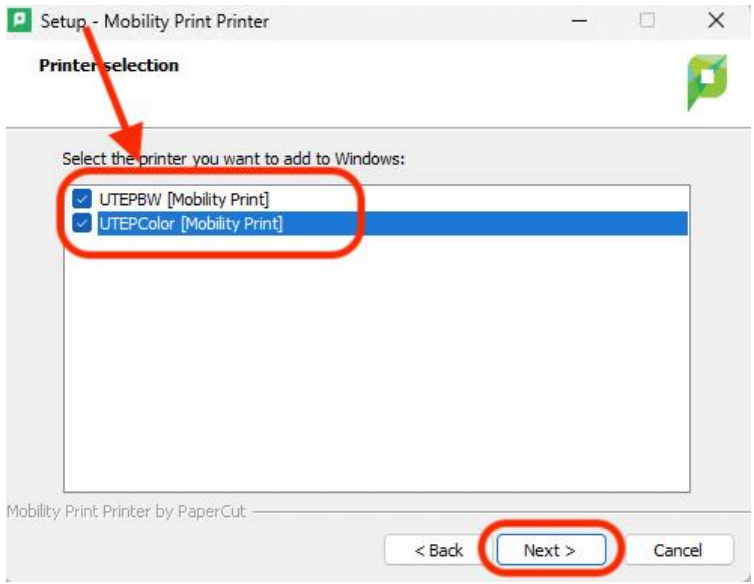

■ Enter your UTEP Username and Password and click "Next".

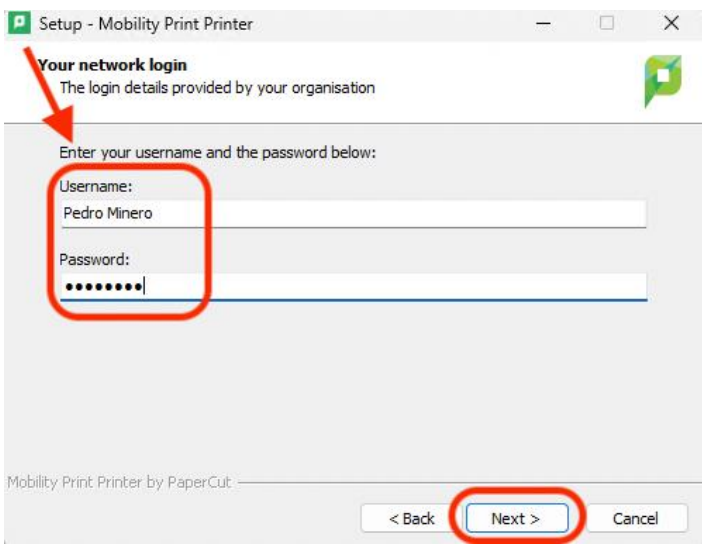

■ Select "Finish".

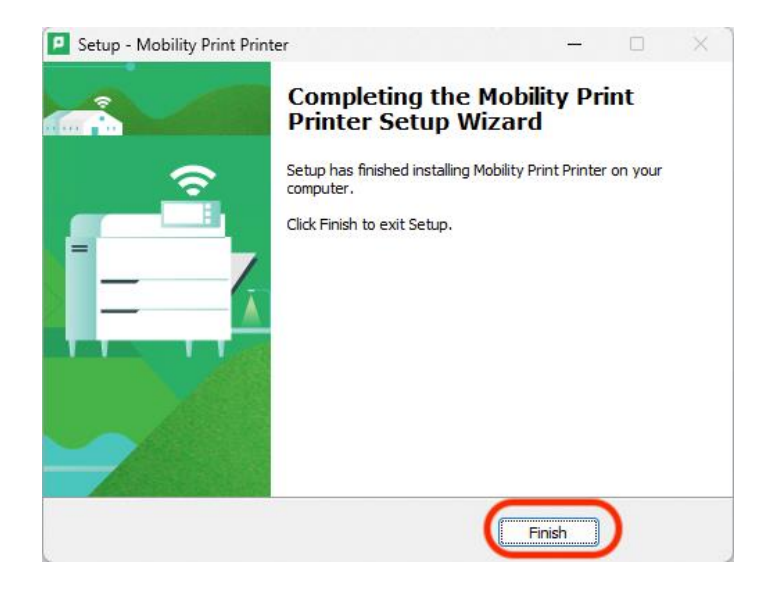

Now you can start using your printer. The printer will appear on the "Print" option on the application you want to use.